## **How to Update Canned Panel through a User Panel copy**

- 1. [Activate a Canned Panel.](http://help.irelyserver.com/display/DOC/How+to+Activate+Canned+Panel)
- 2. Open the activated canned panel copy on **Panel List** > **Active Panels** by hitting **Open** button.

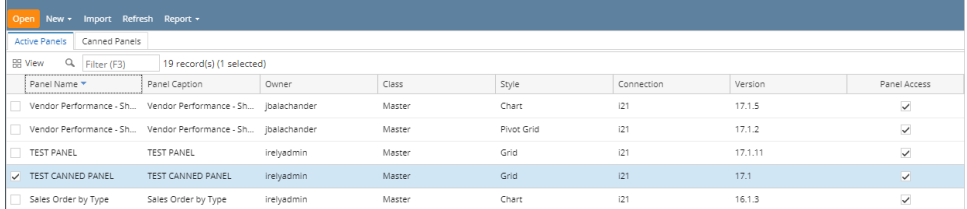

## 3. Modify any field and hit **Save** button (ie. Rows Visible).

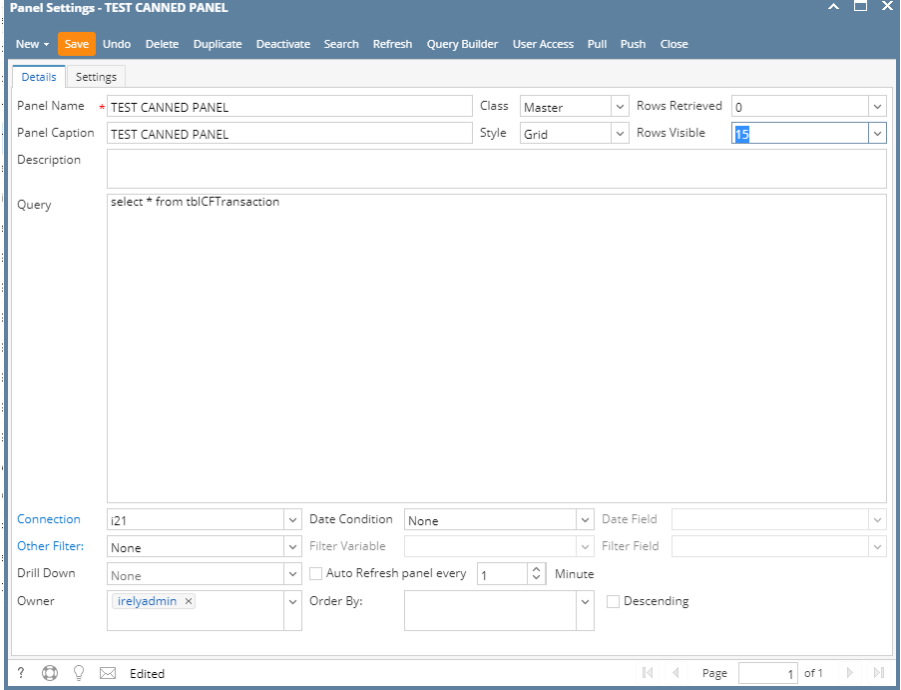

4. Hit **Push** button and select **OK** on warning message to cascade the changes on the canned panel.

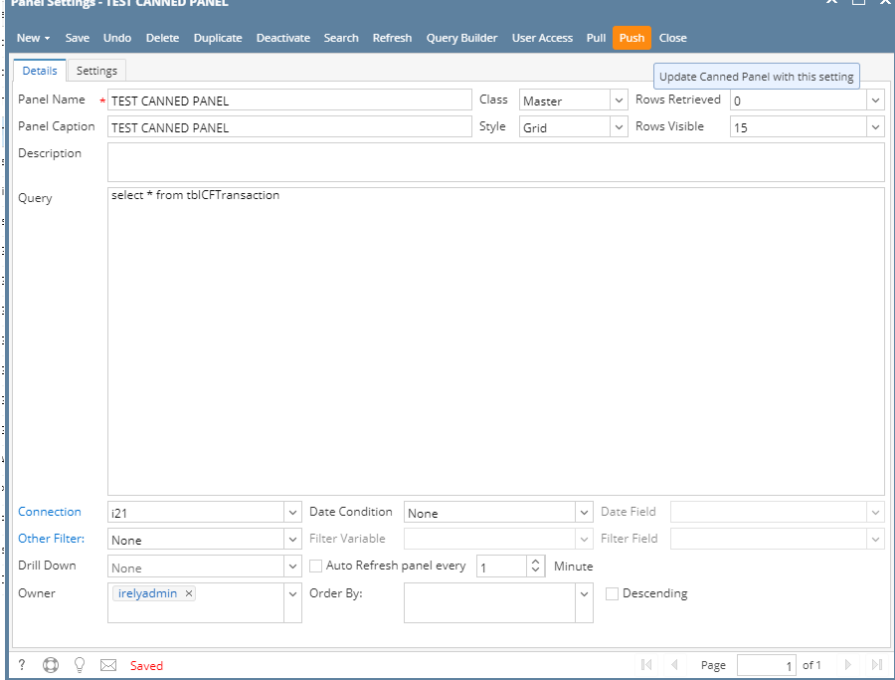

5. The changes can be verified by [opening the canned panel.](http://help.irelyserver.com/display/DOC/How+to+View+Canned+Panel)

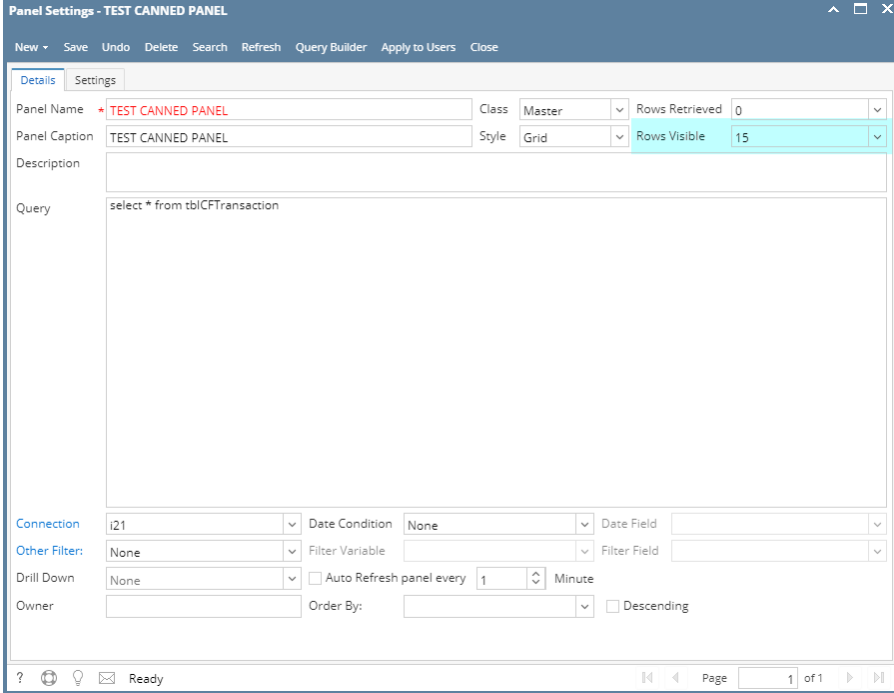

Any changes to canned panel may be overwritten upon version upgrade.Δ

1. [Activate a Canned Panel.](http://help.irelyserver.com/display/DOC/How+to+Activate+Canned+Panel)

2. Open the activated canned panel copy on **Panel List** > **Active Panels** by hitting **Edit** button.

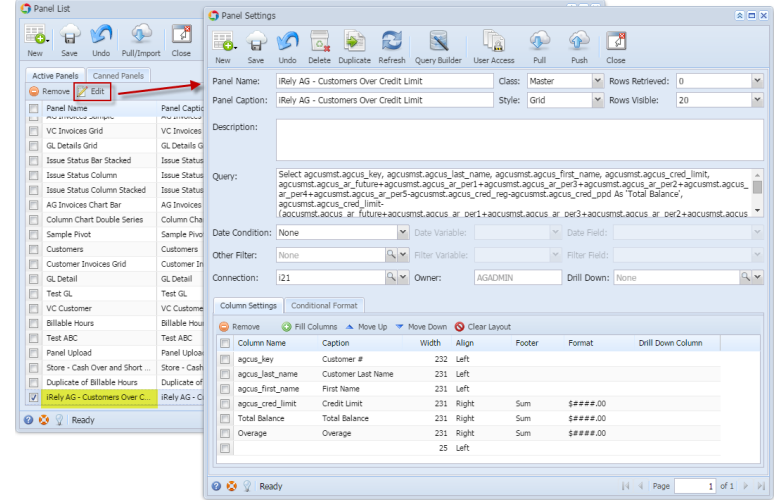

3. Modify any field and hit **Save** button (ie. Rows Visible).

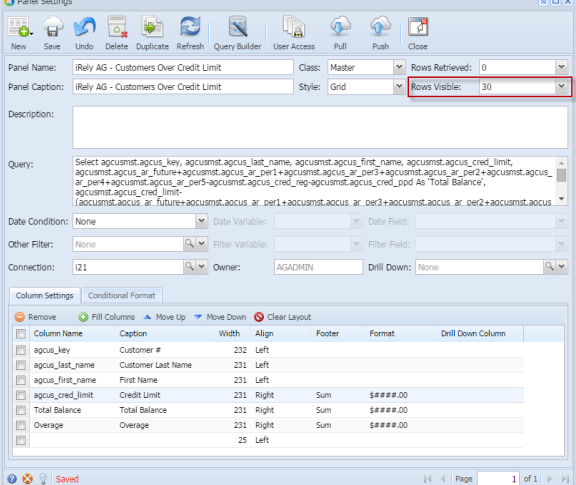

4. Hit **Push** button and select **OK** on warning message to cascade the changes on the canned panel.

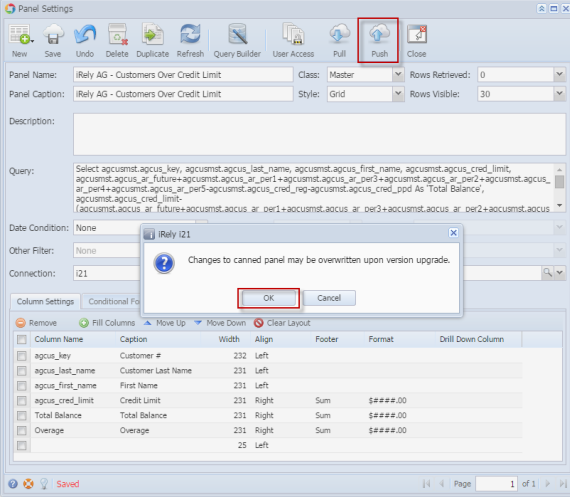

5. The changes can be verified by [opening the canned panel.](http://help.irelyserver.com/display/DOC/How+to+View+Canned+Panel)

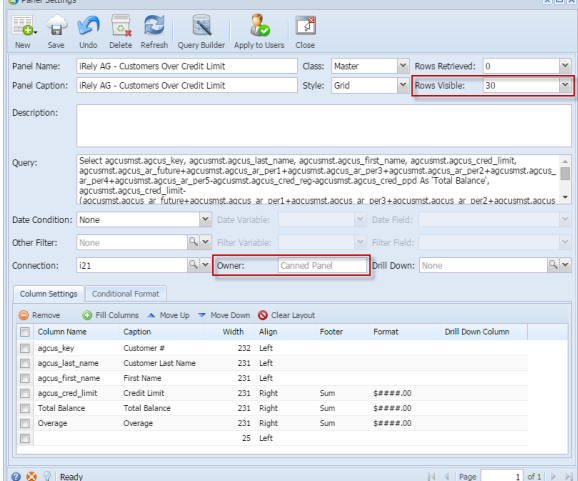

Any changes to canned panel may be overwritten upon version upgrade.